## **Google Classroom の使い方**

## iPhone での入り方

① App store(アップルストア)のアプリケーションから「Google classroom」を検索する。 検索して出てきた「Google Classroom」のアプリケーションをダウンロードする。

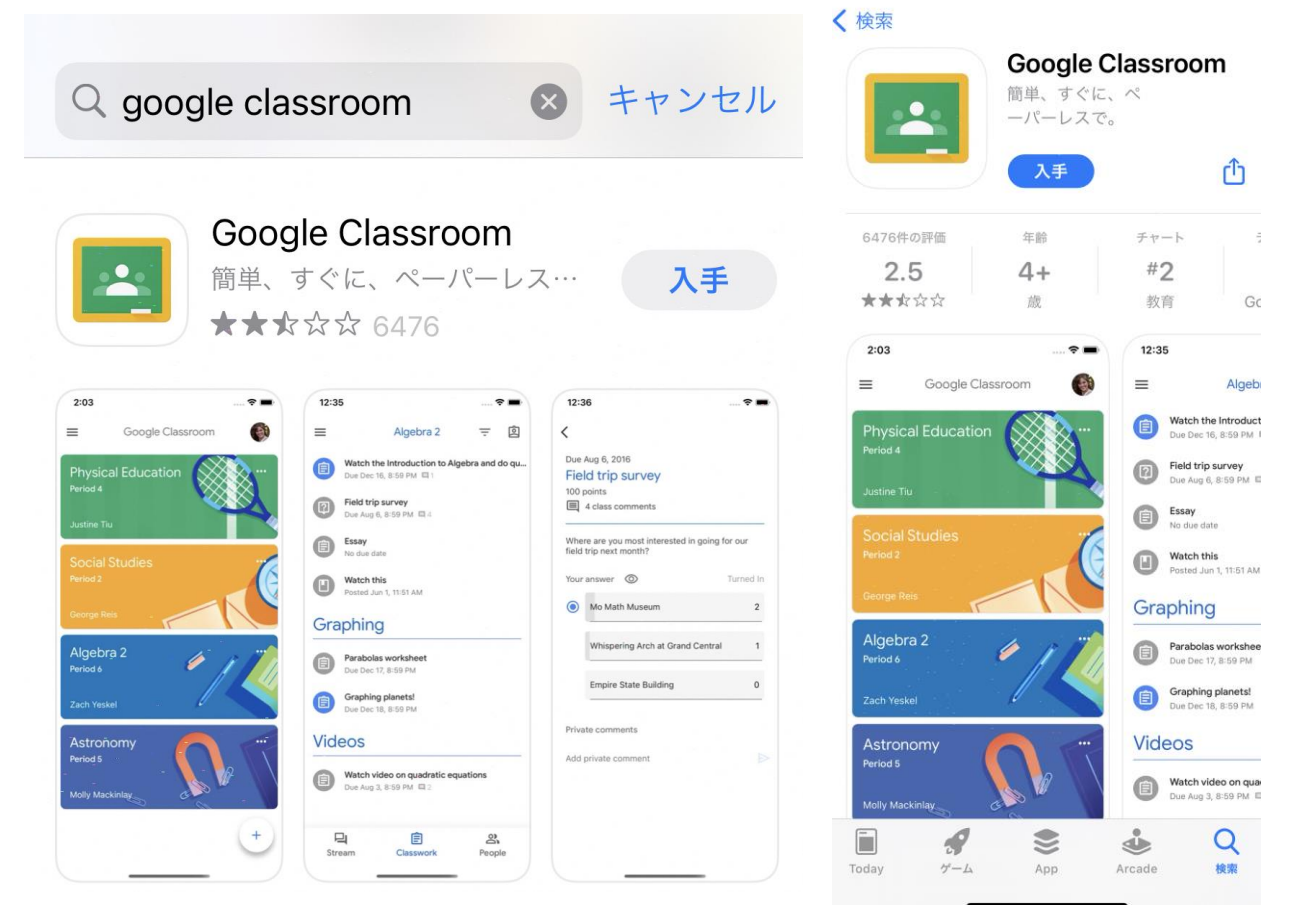

② ログイン画面のメールアドレスは学校で配布した「グーグルのメールアドレス」を使用してください (y○○〇〇@edu.city.yokohama.jp のアドレス。パスワードは各用紙に記載されています)。

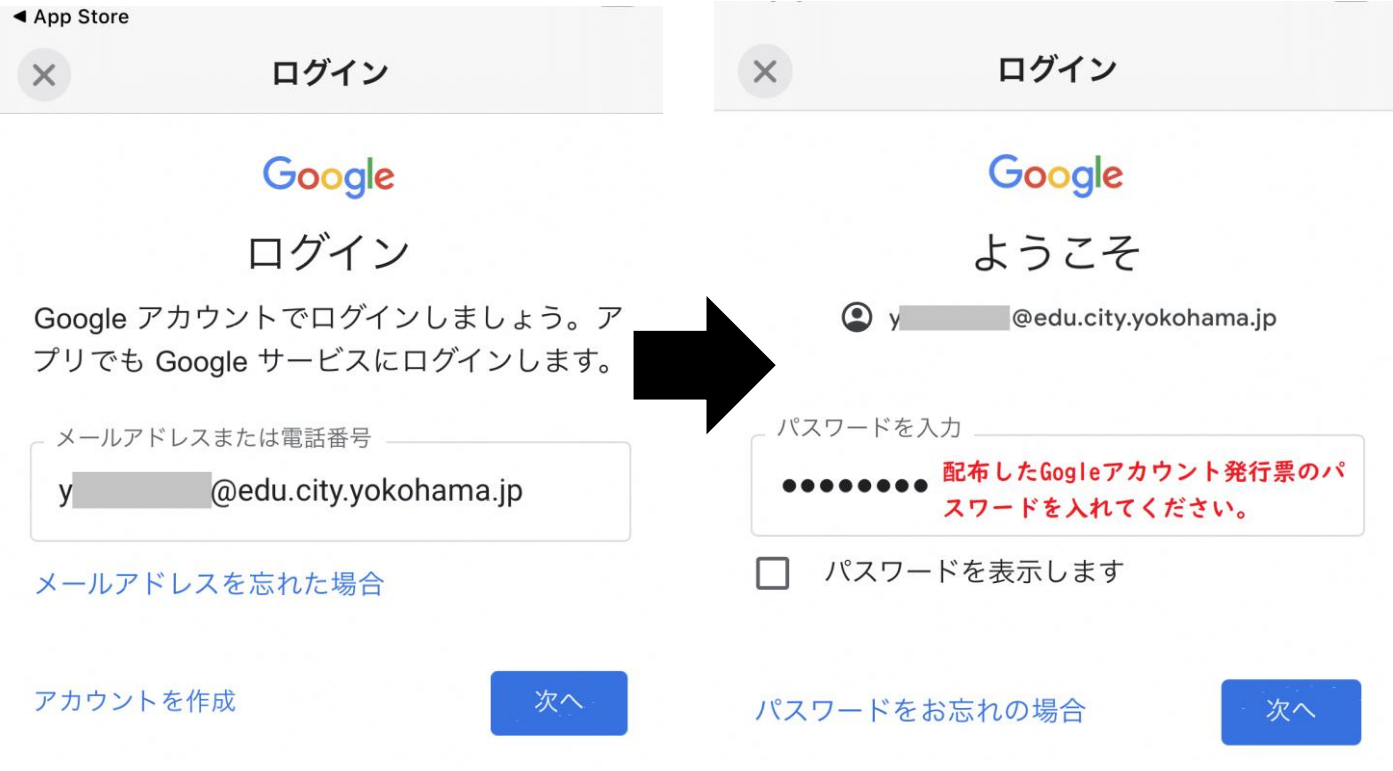

③ ログインすると Google classroom のメイン画面になります。メイン画面から確認したい classroom に入ってください。なお、Google Classroom 以外のアプリケーションを使用した 場合は個別に App store からダウンロードしてください。

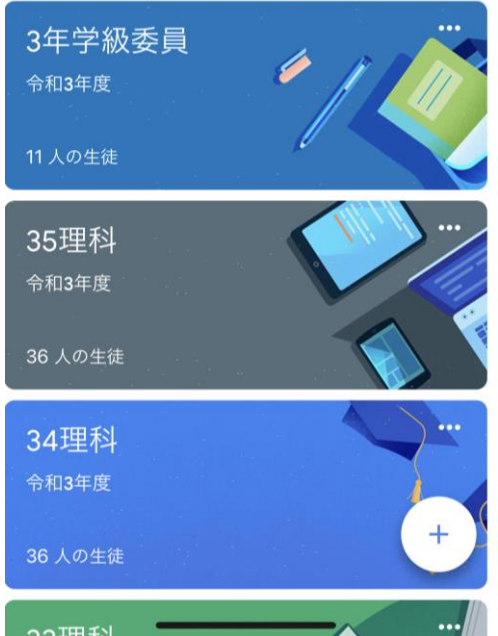